# **Migrate from Zen to Theme Press**

If you're ready to move from Zen Foundation to Theme Press, you'll want to migrate all of your Zen pages, brands, macros and settings. To facilitate this process, the **Zen Migrator** add-on is available. Please create a support ticket at<https://support.brikit.com> to request a copy.

#### **Zen and Theme Press Versions** O)

You need Zen Foundation 5.2.16 or higher and Theme Press 1.1.7 or higher to complete the migration successfully.

#### **Before Migration!** Λ

Before migrating your production server, be sure to:

- verify your results in a test environment
- backup your site and verify the validity of the backup

Before you migrate, review the following information.

## Migration Page

Once you install the add-on, complete the following to access the migration page.

- 1. Access the [admin console](https://confluence.atlassian.com/display/DOC/Navigating+to+the+Administration+Console).
- 2. Locate the **Zen Migrator** section on the left.
- 3. Click the **Migrate Zen Foundation to Theme Press** link.

### Site vs. Space

As you move through the process, the migrator takes note of:

- Zen's application on a site-wide and space-by-space basis
- any spaces using themes other than the default
- any spaces using layouts other than the master

## Zen Pages

When you migrate, your Zen pages become Theme Press architect pages. The migrator creates an architect page for each header, layout (page or blog), menu and footer page in your site. For each admin-notice page, the migrator creates a banner page.

**Layouts Overriding Master Layouts** (ï)

The migrator also creates a Theme Press layout page for any Zen layout overriding the master.

### **Brands**

Migrating involves creating a Theme Press theme for each Zen brand that is not a built-in brand.

### **Defaults**

Both Zen and Theme Press allow you to set a default brand/theme. Likewise, you have defaults for Zen and architect pages. You do not need to map your defaults from Zen to Theme Press. The migrator sets them for you.

### **Overrides**

The migrator also looks for any spaces using a brand or Zen page other than the default, including layouts overriding the master. The migrator applies these overrides accordingly in Theme Press.

### Macros

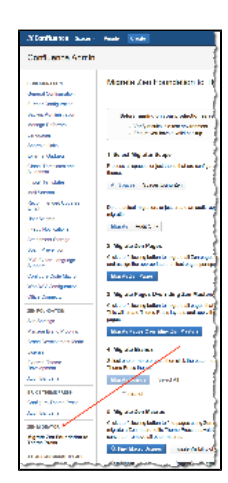

Macros available through Zen differ from those in Theme Press. In some cases, Theme Press offers equivalent macros. When available, you can use the migrator to convert Zen macros into Theme Press macros. When not available, you must manually change or remove Zen macros.

## Custom CSS and JavaScript

After migrating, manually [add your custom CSS and/or JavaScript](http://help.brikit.com/display/PRESS/Add+Custom+CSS+or+JavaScript) to Theme Press. You may need to update this code.

### Cascading Menus

Theme Press does not support cascading menus. Therefore, Theme Press ignores any second level items in migrated menus. Try [menu panels](http://help.brikit.com/display/PRESS/Menu+Page) or secondary menus instead.

Review this list to learn which Zen Foundation macros you can migrate to Theme Press.

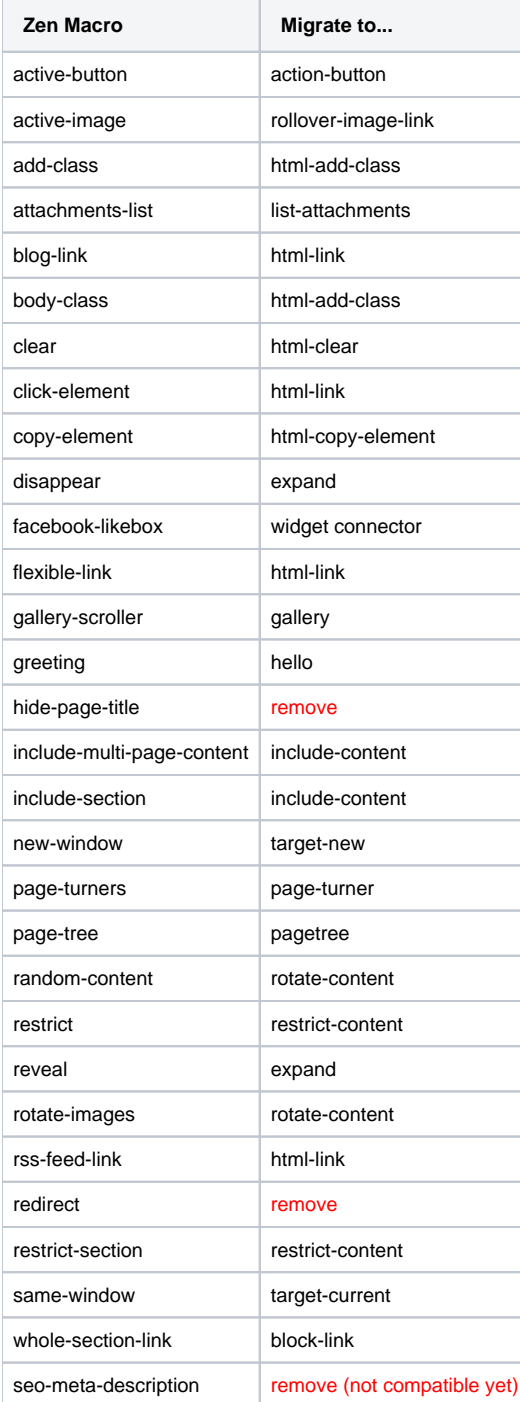

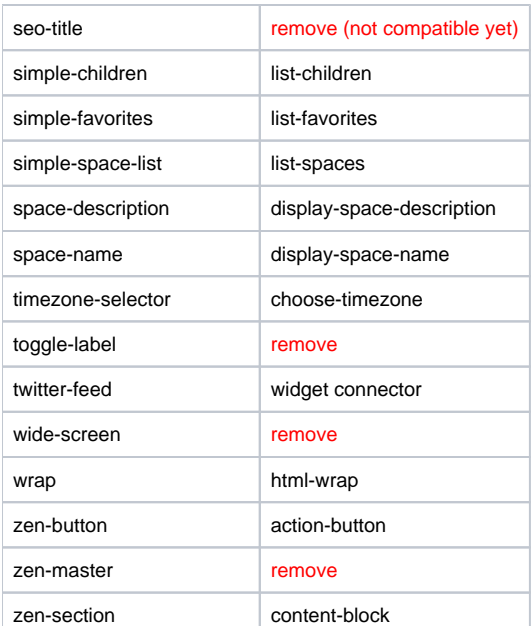

As you move through the migration process, a log appears to the right of the screen. Use this section to monitor your progress and any issues that may arise. You can download these logs if necessary.

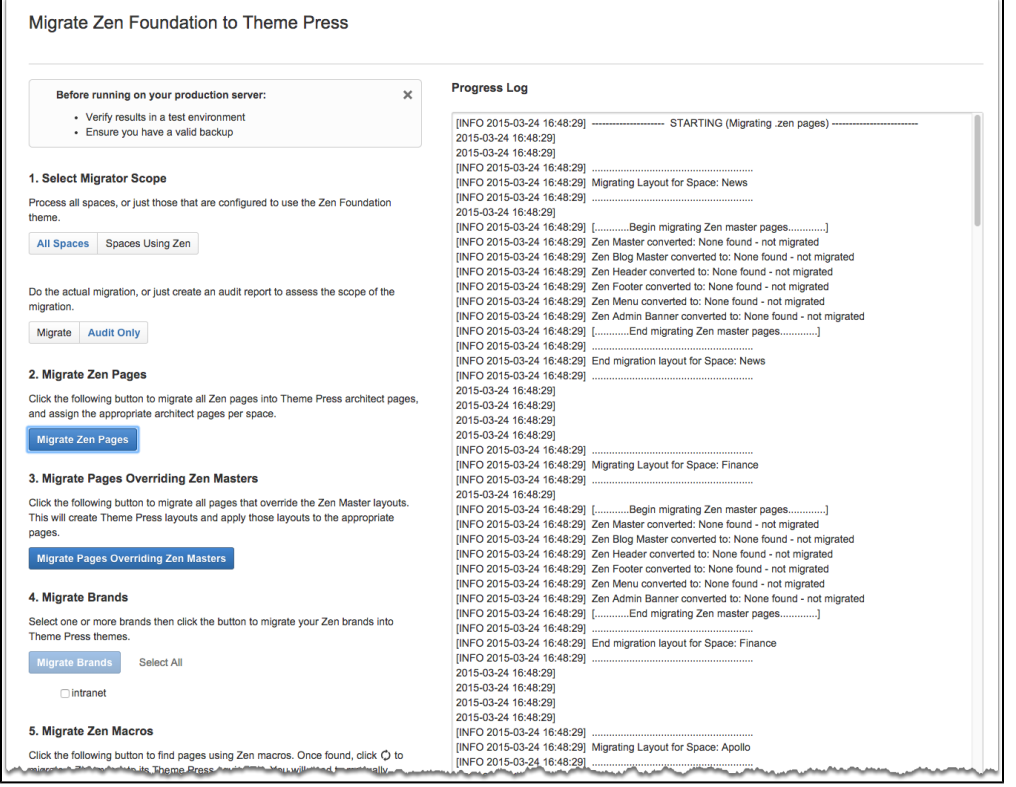

## Step 1. Select Scope

Before initiating any steps, you should set the scope of the migration. First, determine if you want to migrate all space or Zen-only spaces. Select all spaces if:

- all spaces in your site use Zen
- some spaces use Zen and other spaces formerly used Zen
- some spaces use Zen and other spaces contain pages using Zen macros

Next, select a processing mode: migration vs. audit. Migration mode completes the conversion during each step. Audit mode simulates the conversion and generates an audit log.

## Step 2. Migrate Zen Pages

During this step, the migrator replicates each Zen page as a [Theme Press architect page.](http://help.brikit.com/display/PRESS/Architect+Pages) Afterward, the migrator assigns a site default for each type of architect page (banner, header, menu, layout, footer). Additionally, the migrator looks for any [space overrides](http://help.brikit.com/display/PRESS/Override+Site+Architect+Page) and applies those pages accordingly.

#### **Admin Notice Page** G)

For the admin-notice page, the migrator creates a banner architect page.

#### ന **Where do I find the architect pages?**

You find the architect pages in the **[Theme Press Default](http://help.brikit.com/display/PRESS/Default+Space)** space. The title of each page includes the name of its space.

## Step 3. Migrate Overriding Layouts

For each unique Zen layout that overrides the master, the migrator generates a Theme-Press layout page. In other words, if two or more Zen pages use the same type of layout, the migrator creates only one layout page in Theme Press. The migrator also applies these layouts to the appropriate pages.

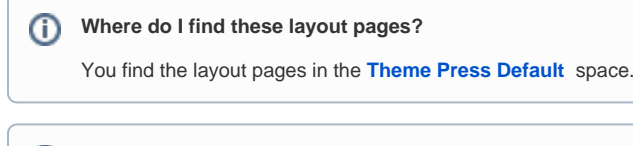

**How do I know which pages use these layouts?**

You can view the usage of each layout page in the Designer. Review the [Layout Usage](http://help.brikit.com/display/PRESS/Layout+Page#LayoutPage-LayoutUsage) tab for information.

## Step 4. Migrate Brands

G)

You can migrate Zen brands to Theme Press themes. Just select the appropriate brands. Note, you cannot migrate built-in brands.

**Where do I find these themes?** G) You find these themes in the **[Theme](http://help.brikit.com/display/PRESS/Theme+Tab)** tab of the [Theme Press Designer](http://help.brikit.com/display/PRESS/Brikit+Theme+Press+Documentation#BrikitThemePressDocumentation-Designer).

## Step 5. Migrate Zen Macros

During this step, the migrator finds all pages using Zen macros. Upon building the list, you'll see a blue action circle ( $\Box$ ) next to each macro that is ready for conversion. Click this icon to replace the Zen macro with a Theme Press equivalent. You must manually convert or remove all other macros.

When in audit mode, be sure to click the blue action circle for the following macros:

- include-section
- simple-space-list
- zen-section

This step adds helpful information to the audit logs.

⋒ **How do I find pages using these Zen macros?**

Click the blue arrow next to the name of each Zen macro that shows results.

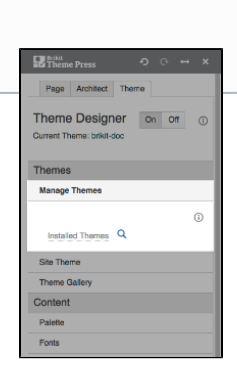

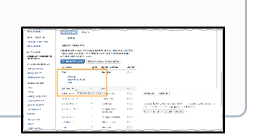

## Step 6. Apply Theme Press

Now that you've migrated your brands and Zen pages, you should apply Theme Press and the resulting themes. For each space, migration involves:

applying Theme Press as the site or space theme

- assigning a site default theme
- $\bullet$ assigning any themes that override the site default

#### **Built-in Brands** ന

If using a built-in brand as the default, the migrator sets the Theme Press default theme to Indigo. This step is necessary because you cannot migrate built-in brands.

## Step 7. Create and View Punch List

As you complete this conversion, the migrator builds a list of items you should review and fix. Once you generate the punch list, you'll see several items that require manual changes. Some relate to [migrated brands.](#page-4-0) Others relate to [pages and](#page-4-1)  [layouts.](#page-4-1)

#### **Support** ത

If you need help with your punch list, please contact [Brikit support](https://brikit.atlassian.net/).

## <span id="page-4-0"></span>Migrated Brands

When migrating a brand, the punch list shows tasks for brand settings that **(1)** need review or **(2)** cannot be migrated. Each item shows a brand setting reference that begins with a dollar sign (**\$**).

## <span id="page-4-1"></span>Pages and Layouts

When viewing the punch list, review the following tasks related to pages and layouts:

- check layout format
- review layout (floating sections)

The punch list provides a link for each page that you may need to fix. Most likely, these pages previously contained floating or tabbed sections.

#### **Floating Sections** O)

We refer to columned sections as floating sections. Each floating section migrates into its own layer/column/block. If a Zen page contains two floating sections (section 1 and section 2), the Theme Press page will contain the following:

- one layer/column/block for section 1
- another layer/column/block for section 2

**Tabbed Sections** G)

Each tabbed section migrates into its own layer/column/block. Note: you cannot create tabbed blocks in Theme Press [layout pages.](http://help.brikit.com/display/PRESS/Theme+Press+Article+-+Page+Layouts)

### Manual Changes

You can fix affected pages so that content appears in columns. When doing so, you may need to add additional columns to a layer or create a new layer with several columns. Once you create new columns, drag and drop your content into the appropriate areas. You can also create tabbed blocks when needed.

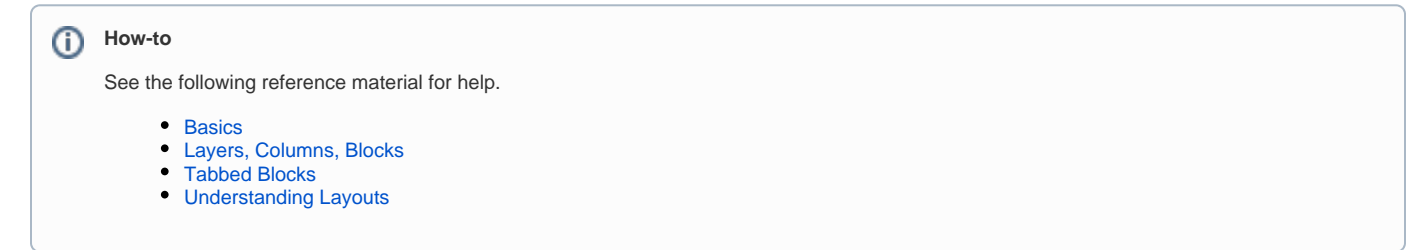

We recommend you disable Zen Foundation upon completing the migration steps and checklist. Once you determine the migration is successful, uninstall the add-on.